## **Crear índexs i activitats**

## **Crear índex**

Per afegir un nou índex a l'estudi de nova creació, selecciona el desplegable Obra i prem la icona **X**.

A continuació, guarda les dades introduïdes fent clic a **Afegir índex**.

 $\pmb{\times}$ 

## **Afegir activitats del banc de fitxes BBDD**

 $\pmb{\times}$ 

Pots afegir al ESS activitats provinents del banc de fitxes. Per fer-ho, accedeix al desplegable del **BBDD**, situat al marge esquerre de l'aplicació.

## **Crear una activitat**

Tanmateix, si vols crear una activitat partint de zero, selecciona el nom de l'índex que contindrà la nova activitat i a continuació, prem la icona **X**. Automàticament, veuràs com dins de la nova activitat es creen els apartats de riscs de l'activitat, situacions especials i maquinària.

 $\pmb{\times}$ 

 Els índexs i activitats disposen de l'opció de visualitzar/ocultar elements localitzats en nivells inferiors mitiantcant la fletxa **x** 

From: <http://wiki.itec.cat/> - **Wiki** Permanent link: **[http://wiki.itec.cat/doku.php?id=ca:tcqi:tcqi\\_modulos:tcqi\\_ess:ess\\_ebss:crear\\_indices\\_actividades&rev=1510235999](http://wiki.itec.cat/doku.php?id=ca:tcqi:tcqi_modulos:tcqi_ess:ess_ebss:crear_indices_actividades&rev=1510235999)** Last update: **2017/11/09 13:59**

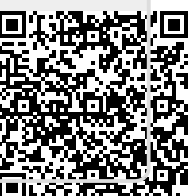